# 11g Wireless Multi-Client Bridge/Bridge Router/AP/WDS

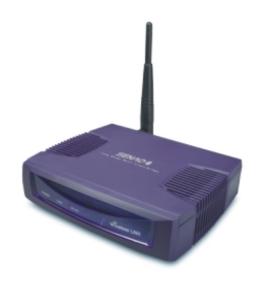

**User's Manual** 

Version: 1.0

# **Table of Contents**

| 1 | INT              | RODUCTION                                     | 5  |
|---|------------------|-----------------------------------------------|----|
|   | 1.1              | Features & Benefits                           | 5  |
|   | 1.2              | PACKAGE CONTENTS                              |    |
|   | 1.3              | BRIDGE/AP DESCRIPTION                         |    |
|   | 1.4              | SYSTEM REQUIREMENTS                           | 6  |
|   | 1.5              | APPLICATIONS                                  | 7  |
|   | 1.6              | NETWORK CONFIGURATION                         | 7  |
|   | a)               | Ad-hoc (peer-to-peer) Mode                    |    |
|   | b)               | Infrastructure Mode                           | 8  |
| 2 | UND              | ERSTANDING THE HARDWARE                       | 9  |
|   | 2.1              | HARDWARE INSTALLATION                         |    |
|   | 2.2              | IP Address Configuration                      | 9  |
| 3 | SWI              | TCH BETWEEN BRIDGE AND ACCESS POINT           | 11 |
|   | 3.1              | BRIDGE/ROUTER TO ACCESS POINT                 |    |
|   | 3.2              | ACCESS POINT TO BRIDGE/ROUTER                 | 11 |
| 4 | CLII             | ENT BRIDGE – WEB CONFIGURATION                | 13 |
|   | 4.1              | LOGGING IN                                    | 13 |
|   | 4.2              | Management                                    |    |
|   | 4.2.1            | OPERATION MODE                                | 15 |
|   | 4.2.2            | STATUS                                        | 16 |
|   | 4.2.3            | STATISTICS                                    | 17 |
|   | 4.2.4            | Log                                           | 17 |
|   | 4.2.5            | Upgrade Firmware                              |    |
|   | 4.2.6            | SAVE / RELOAD SETTINGS, RESET TO DEFAULT      |    |
|   | 4.2.7            | PASSWORD                                      |    |
|   | 4.3              | TCP/IP SETTINGS                               |    |
|   | 4.3.1            | LAN Interface                                 |    |
|   | 4.4              | Wireless                                      |    |
|   | 4.4.1            | BASIC SETTINGS (INFRASTRUCTURE, ADHOC)        |    |
|   | 4.4.2            | ADVANCED SETTINGS (INFRASTRUCTURE, ADHOC)     |    |
|   | 4.4.3            | SECURITY                                      |    |
|   | 4.4.3.1          | ENCRYPTION DISABLED                           |    |
|   | 4.4.3.2          | WEP 64-BIT / 128-BIT<br>WPA / WPA2 PASSPHRASE |    |
|   | 4.4.3.3          | WPA / WPA2 PASSPHRASE                         |    |
|   | 4.4.3.4<br>4.4.4 | SITE SURVEY                                   |    |
| 5 |                  | ESS POINT MODE – WEB CONFIGURATION            |    |
|   | 5.1              | Logging In                                    |    |
|   | 5.2              | MANAGEMENT                                    |    |
|   | 5.2.1            | OPERATION MODE                                |    |
|   | 5.2.2            | STATUS                                        |    |
|   | 5.2.3            | STATISTICS                                    |    |
|   | 5.2.4            | Log                                           |    |
|   | 5.2.5            | UPGRADE FIRMWARE                              |    |
|   | 5.2.6            | SAVE / RELOAD SETTINGS, RESET TO DEFAULT      |    |
|   | 5.2.7            | PASSWORD                                      |    |
|   | 5.3              | TCP/IP SETTINGS                               |    |
|   | 5.3.1            | LAN Interface                                 | 34 |

| 5.3.1.1 | STATIC IP ADDRESS                 | 35 |
|---------|-----------------------------------|----|
| 5.3.1.2 | DHCP CLIENT                       |    |
| 5.3.1.3 | DHCP Server                       |    |
| 5.4     | Wireless                          | 38 |
| 5.4.1   | BASIC SETTINGS                    | 38 |
| 5.4.2   | ADVANCED SETTINGS                 | 39 |
| 5.4.3   | SECURITY                          | 40 |
| 5.4.3.1 | ENCRYPTION DISABLED               | 40 |
| 5.4.3.2 | WEP 64-BIT / 128-BIT              |    |
| 5.4.3.3 | WPA / WPA2 PASSPHRASE             |    |
| 5.4.3.4 | WPA / WPA2 RADIUS AUTHENTICATION  | 43 |
| 5.4.4   | ACCESS CONTROL                    | 44 |
| 5.4.5   | WDS                               | 45 |
| APPENDI | IX A – SPECIFICATIONS             | 47 |
| APPENDI | IX B – FCC INTERFERENCE STATEMENT | 48 |

# **Revision History**

| Version |     | Date             | Notes           |  |
|---------|-----|------------------|-----------------|--|
| I       | 1.0 | January 24, 2006 | Initial Version |  |

# 1 Introduction

The Wireless Multi-Client Bridge/Bridge Router/Access Point/WDS (wireless distribution system) operates seamlessly in the 2.4 GHz frequency spectrum supporting the 802.11b (2.4GHz, 11Mbps) and faster 802.11g (2.4GHz, 54Mbps) wireless standards. It's the best way to add wireless capability to your existing wired network, or to add bandwidth to your wireless installation.

NCB-3220 has high transmitted output power and high receivable sensitivity. High output power and high sensitivity can extend range and coverage to reduce the roaming between APs to get more stability wireless connection. It also can reduce the expense of equipment in the same environment.

To protect your wireless connectivity, it can encrypt all wireless transmissions through 64/128-bit WEP data encryption and also supports WPA/WPA2. The MAC address filter lets you select exactly which stations should have access to your network.

This chapter describes the features & benefits, package contents, applications, and network configuration.

## 1.1 Features & Benefits

| Features                                                     | Benefits                                                                                                    |  |
|--------------------------------------------------------------|----------------------------------------------------------------------------------------------------|--|
| High Speed Data Rate Up to 54Mbps                            | Capable of handling heavy data payloads such as MPEG video streaming                                        |  |
| High Output Power up to 26 dBm                               | Spreads the operation distance and reduce the roaming between APs to get more stability wireless connection |  |
| IEEE 802.11b/g Compliant                                     | Fully Interoperable with IEEE<br>802.11b/IEEE802.11g compliant devices                                      |  |
| SNMP Remote Configuration<br>Management                      | Help administrators to remotely configure or manage the Access Point easily.                                |  |
| NAT support (Client Bridge Mode)                             | Have routing function in client bridge                                                                      |  |
| Point-to-point, Point-to-multipoint<br>Wireless Connectivity | Let users transfer data between two buildings or multiple buildings                                         |  |
| WPA2/WPA/ IEEE 802.1x support                                | Powerful data security                                                                                      |  |
| Hide SSID (AP Mode)                                          | Avoids unallowable users sharing bandwidth, increases efficiency of the network                             |  |
| DHCP Client/ Server                                          | Simplifies network administration                                                                           |  |
| WDS (Wireless Distributed System)                            | Make wireless AP and Bridge mode simultaneously as a wireless repeater                                      |  |

| MAC address filtering (AP Mode)   | Ensures secure network connection                    |
|-----------------------------------|------------------------------------------------------|
| IP/MAC tunneling                  | Ensures stations' identity in back of client bridge. |
| Power-over-Ethernet (IEEE802.3af) | Flexible Access Point locations and cost savings     |

# 1.2 Package Contents

Open the package carefully, and make sure that none of the items listed below are missing. Do not discard the packing materials, in case of return; the unit must be shipped in its original package.

- ➤ One Multi-Client/ Bridge Router/AP/WDS
- ➤ One Power Adapter
- ➤ One CAT5 UTP Cable
- One CD-ROM with User's Manual

# 1.3 Bridge/AP Description

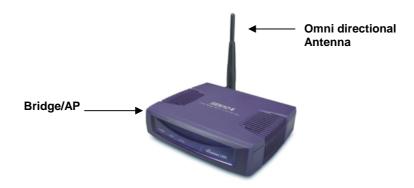

# 1.4 System Requirements

The following are the minimum system requirements in order configure the device.

- ➤ PC/AT compatible computer with a Ethernet interface.
- ➤ Operating system that supports HTTP web-browser

# 1.5 Applications

The wireless LAN products are easy to install and highly efficient. The following list describes some of the many applications made possible through the power and flexibility of wireless LANs:

#### a) Difficult-to-wire environments

There are many situations where wires cannot be laid easily. Historic buildings, older buildings, open areas and across busy streets make the installation of LANs either impossible or very expensive.

#### b) Temporary workgroups

Consider situations in parks, athletic arenas, exhibition centers, disasterrecovery, temporary offices and construction sites where one wants a temporary WLAN established and removed.

## c) The ability to access real-time information

Doctors/nurses, point-of-sale employees, and warehouse workers can access real-time information while dealing with patients, serving customers and processing information.

#### d) Frequently changed environments

Show rooms, meeting rooms, retail stores, and manufacturing sites where frequently rearrange the workplace.

#### e) Small Office and Home Office (SOHO) networks

SOHO users need a cost-effective, easy and quick installation of a small network.

#### f) Wireless extensions to Ethernet networks

Network managers in dynamic environments can minimize the overhead caused by moves, extensions to networks, and other changes with wireless LANs.

#### g) Wired LAN backup

Network managers implement wireless LANs to provide backup for mission-critical applications running on wired networks.

#### h) Training/Educational facilities

Training sites at corporations and students at universities use wireless connectivity to ease access to information, information exchanges, and learning.

# 1.6 Network Configuration

To better understand how the wireless LAN products work together to create a wireless network, it might be helpful to depict a few of the possible wireless LAN PC card network configurations. The wireless LAN products can be configured as:

- a) Ad-hoc (or peer-to-peer) for departmental or SOHO LANs.
- b) Infrastructure for enterprise LANs.

#### a) Ad-hoc (peer-to-peer) Mode

This is the simplest network configuration with several computers equipped with the PC Cards that form a wireless network whenever they

are within range of one another. In ad-hoc mode, each client is peer-topeer, would only have access to the resources of the other client and does not require an access point. This is the easiest and least expensive way for the SOHO to set up a wireless network. The image below depicts a network in ad-hoc mode.

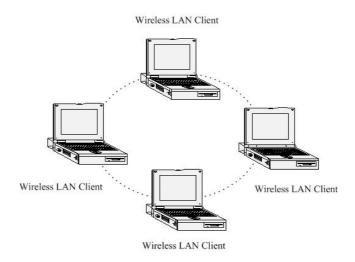

#### b) Infrastructure Mode

The infrastructure mode requires the use of an access point (AP). In this mode, all wireless communication between two computers has to be via the AP. It doesn't matter if the AP is stand-alone or wired to an Ethernet network. If used in stand-alone, the AP can extend the range of independent wireless LANs by acting as a repeater, which effectively doubles the distance between wireless stations. The image below depicts a network in infrastructure mode.

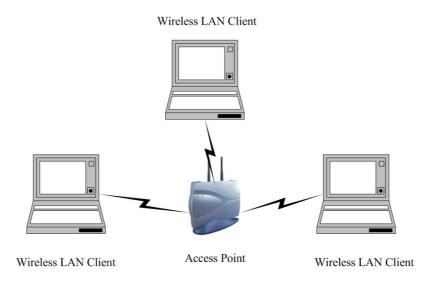

# 2 Understanding the Hardware

## 2.1 Hardware Installation

- 1. Place the unit in an appropriate place after conducting a site survey.
- 2. Plug one end of the Ethernet cable into the RJ-45 port of the device and another end into your PC/Notebook.
- 3. Insert the DC-inlet of the power adapter into the port labeled "DC-IN" and the other end into the power socket on the wall.

This diagram depicts the hardware configuration

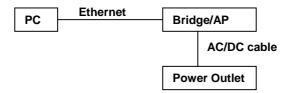

# 2.2 IP Address Configuration

This device can be configured as a Bridge/Router or Access Point. The default IP address of the device is **192.168.1.254** (**Bridge/Router**). In order to log into this device, you must first configure the TCP/IP settings of your PC/Notebook.

 In the control panel, double click Network Connections and then double click on the connection of your Network Interface Card (NIC). You will then see the following screen.

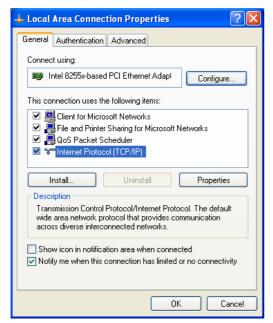

2. Select **Internet Protocol (TCP/IP)** and then click on the **Properties** button. This will allow you to configure the TCP/IP settings of your PC/Notebook.

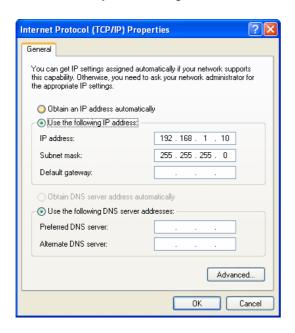

3. Select **Use the following IP Address** radio button and then enter the IP address and subnet mask. Ensure that the IP address and subnet mask are on the same subnet as the device.

For Example: Device IP address: 192.168.1.254

PC IP address: 192.168.1.10 PC subnet mask: 255.255.255.0

4. Click on the **OK** button to close this window, and once again to close LAN properties window.

# 3 Switch between Bridge and Access Point

This device can be configured as a Bridge or Access Point. The default IP address of the device is **192.168.1.254** in Bridge mode. This chapter will describe the steps to switch from Bridge to Access Point and Access Point to Bridge.

# 3.1 Bridge/Router to Access Point

- 1 Enter the default IP address (192.168.1.254) of the bridge into the address bar of the web-browser.
- 2 By default, a user name and password has not been configured. If you have configured a user name and password, please enter them into the field to continue
- 3 Once you have logged in, click on the **Operation Mode** link under the **Management** menu.

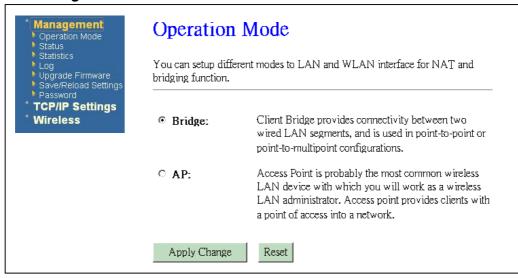

- 4 Since this device is currently in Bridge mode, the **Bridge** radio button will be selected by default.
- 5 Select the **AP** radio button to and then click on the **Apply Change** to switch the operation mode to Access Point.

# 3.2 Access Point to Bridge/Router

- 1 Enter the default IP address (192.168.1.253) of the Access Point into the address bar of the web-browser.
- 2 By default, a user name and password has not been configured. If you have configured a user name and password, please enter them into the field to continue
- 3 Once you have logged in, click on the **Operation Mode** link under the **Management** menu.

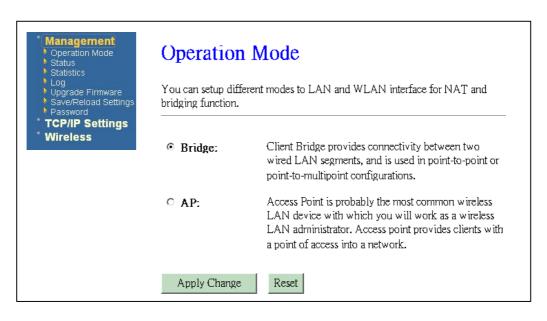

- 4 Since this device is currently in Access Point mode, the **AP** radio button will be selected by default.
- 5 Select the **Bridge** radio button to and then click on the **Apply Change** to switch the operation mode to Bridge.
- Wait for about 1 minute and the device will automatically restart into Bridge mode.

# 4 Client Bridge – Web Configuration

# 4.1 Logging In

To configure the Bridge through the web-browser, enter the IP address of the Bridge (default: **192.168.1.254**) into the address bar of the web-browser and press **Enter**.

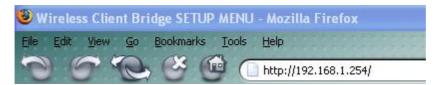

- Make sure that the Bridge and your computers are on the same subnet. Refer to Chapter 2 in order to configure the IP address of your computer.
- Username : admin; Password : 123
- After logging in you will graphical user interface (GUI) of the bridge. The navigation drop-down menu on left is divided into three main sections:
- Management: This includes operation mode, status, statistics, logs, upgrade firmware, save/reload settings, and password.
- 2. **TCP/IP Settings**: This includes the configuration of the LAN port and settings for the LAN IP, subnet mask, DHCP client, spanning tree and MAC cloning.
- 3. **Wireless**: This includes the basic, advanced, security and site-survey settings for the wireless interface.
- The Bridge status page is also displayed once you have logged in. This includes details about the system, wireless, and TCP/IP configuration.

#### Client Bridge Status This page shows the current status and some basic settings of the device. System Uptime 0day:0h:36m:29s Firmware Version v1.32c Wireless Configuration Mode Infrastructure Client Bridge Band 2.4 GHz (B+G) SSID wireless\_g Channel Number 5 Disabled Encryption BSSID 00:00:00:00:00:00 State Scanning TCP/IP Configuration Attain IP Protocol Fixed IP IP Address 192.168.1.254

## System

DHCP

Subnet Mask

Default Gateway

MAC Address

o **Uptime:** Duration of time since the device was last reset.

255,255,255,0

00:e0:4c:81:86:21

0.0.0.0

Disabled

 Firmware version: Version of the firmware that is currently loaded on the device.

### Wireless Configuration:

- o **Mode**: Wireless configuration mode such as client bridge, AP, or WDS.
- o **Band**: Frequency and IEEE 802.11 operation mode (b-only, g-only, or b+g).
- SSID: The name used to identify the wireless network.
- o **Channel Number**: The channel used to communicate on the wireless network.
- Encryption: The type of security used on this network. It may be disabled, WEP, WPA, etc.
- o **BSSID**: The MAC address of the SSID.
- State: The current state of the bridge. It may be scanning or associated or disabled.

#### TCP/IP Configuration:

- o **Attain IP Protocol**: The IP address setting may be fixed or static.
- o **IP Address**: Displays the current IP address of the LAN port.
- Subnet Mask: Displays the current subnet mask for the IP address.
- Default Gateway: Displays the default gateway for the device.
- o **DHCP**: Displays the DHCP setting.
- o MAC Address: Displays the MAC address of the device.

# 4.2 Management

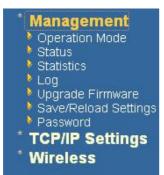

 Click on the Management link on the navigation drop-down menu. You will then see five options: operation mode, status, statistics, log, upgrade firmware, save/reload settings, and password. Each option is described below.

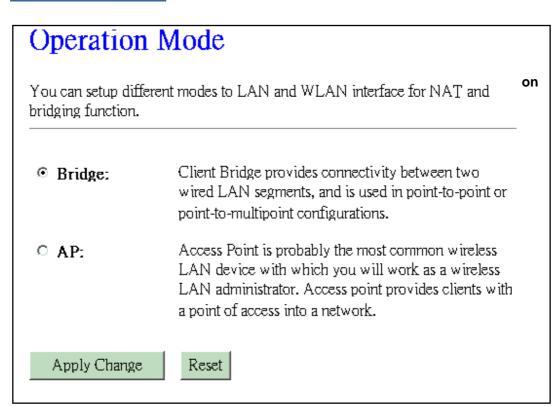

Select the AP radio button and then click on the Apply Change button.

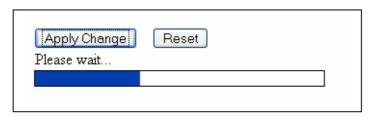

Wait for about a minute until you see the following message.

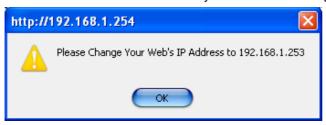

- Click on the **OK** button and then enter the specified IP address into the web-browser.
- \*\*Switch to other mode, the configuration settings will continue using.\*\*
- Refer to **Chapter 5** to learn how to configure this device in Access Point mode.

# **4.2.2 Status**

 Click on the Status link under the Management menu. The Status page is the first page that is displayed once you have logged in. This includes details about the system, wireless, and TCP/IP configuration.

| Client Bridge Status                                                      |                                                                           |  |  |  |  |
|---------------------------------------------------------------------------|---------------------------------------------------------------------------|--|--|--|--|
| This page shows the current status and some basic settings of the device. |                                                                           |  |  |  |  |
| This page shows die content sac                                           | ins page shows the current status and source dash settings of the device. |  |  |  |  |
|                                                                           |                                                                           |  |  |  |  |
| System                                                                    |                                                                           |  |  |  |  |
| Uptime                                                                    | Oday:Oh:36m:29s                                                           |  |  |  |  |
| Firmware Version                                                          | v1.32c                                                                    |  |  |  |  |
| Wireless Configuration                                                    |                                                                           |  |  |  |  |
| Mode                                                                      | Infrastructure Client Bridge                                              |  |  |  |  |
| Band                                                                      | 2.4 GHz (B+G)                                                             |  |  |  |  |
| CI 22                                                                     | wireless_g                                                                |  |  |  |  |
| Channel Number                                                            | 5                                                                         |  |  |  |  |
| Encryption                                                                | Disabled                                                                  |  |  |  |  |
| BSSID                                                                     | 00:00:00:00:00                                                            |  |  |  |  |
| State                                                                     | Scanning                                                                  |  |  |  |  |
| TCP/IP Configuration                                                      |                                                                           |  |  |  |  |
| Attain IP Protocol                                                        | Fixed IP                                                                  |  |  |  |  |
| IP Address                                                                | 192.168.1.254                                                             |  |  |  |  |
| Subnet Mask                                                               | 255.255.255.0                                                             |  |  |  |  |
| Default Gateway                                                           | 0.0.0.0                                                                   |  |  |  |  |
| DHCP                                                                      | Disabled                                                                  |  |  |  |  |
| MAC Address                                                               | 00:e0:4c:81:86:21                                                         |  |  |  |  |

#### System

- Uptime: Duration of time since the device was last reset.
- Firmware version: Version of the firmware that is currently loaded on the device.

#### Wireless Configuration:

- o **Mode**: Wireless configuration mode such as client bridge, AP, or WDS.
- o **Band**: Frequency and IEEE 802.11 operation mode (b-only, g-only, or b+g).
- SSID: The name used to identify the wireless network.
- Channel Number: The channel used to communicate on the wireless network.
- Encryption: The type of security used on this network. It may be disabled, WEP, WPA, etc.
- BSSID: The MAC address of the SSID.
- State: The current state of the bridge. It may be scanning or associated or disabled.

#### TCP/IP Configuration:

- o Attain IP Protocol: The IP address setting may be fixed or static.
- o **IP Address**: Displays the current IP address of the LAN port.
- o **Subnet Mask**: Displays the current subnet mask for the IP address.
- o **Default Gateway**: Displays the default gateway for the device.
- o **DHCP**: Displays the DHCP setting.
- o MAC Address: Displays the MAC address of the device.

## 4.2.3 Statistics

 Click on the Statistics link under the Management menu. This page displays the number of sent and received packets on the Ethernet and Wireless interface.

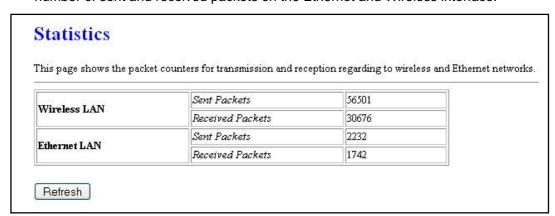

 Since the packet counter is not dynamic, you must click on the Refresh button for the most recent statistics.

# 4.2.4 Log

 Click on the Log link under the Management menu. The Log page displays a list of events that are triggered on the Ethernet and Wireless interface. This log can be referred when an unknown error occurs on the system or when a report needs to be sent to the technical support department for debugging purposes.

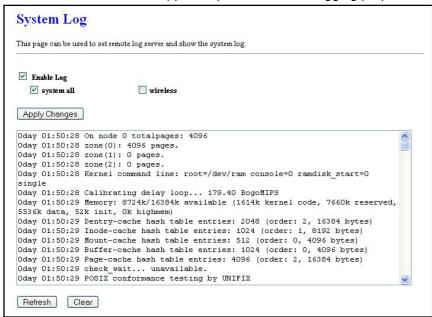

- In order for the log to record all the events, you must first place a check in the Enable Log check box.
- Select system all or wireless depending on the type of events you want recorded.
- Since the log is not dynamic, you must click on the Refresh button for the most recent events, or click on the Clear button to clear the log.

# 4.2.5 Upgrade Firmware

 Click on the Upgrade Firmware link under the Management menu. This page is used to upgrade the firmware on the device. Make sure that downloaded the appropriate firmware from your vendor.

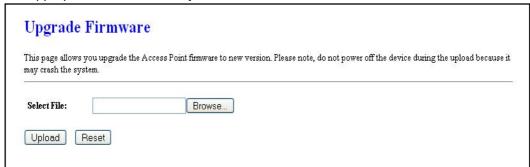

 Click on the Browse button and then select the appropriate firmware and then click on the **Upload** button.

Note: The upgrade process may take about 1 minute to complete. Do not power off the device during this process as it may crash the device and make it unusable. The device will restart automatically once the upgrade is complete.

# 4.2.6 Save / Reload Settings, Reset to Default

- Click on the Save / Reload Setting link under the Management menu. This option is used to save the current settings of the device in a file on your local disk or load settings on to the device from a local disk. This feature is very handy for administrators who have several devices that need to be configured with the same settings.
- This page also allows you to reset the device to its factory default settings.

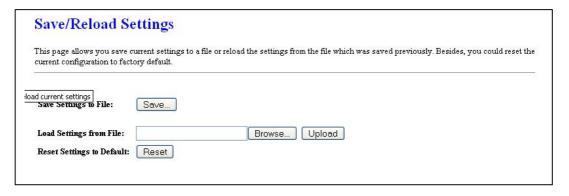

- Click on the Save button to save the current settings to a file on the local disk.
- Click on the Browse button to select the settings file and then click on the Upload button to load the previously saved settings.
- Click on the Reset button to reset the device to its factory default settings.

#### 4.2.7 Password

 Click on the Password link under the Management menu. This option allows you to create a user name and password for the device. By default, this device is configured without a user name and password. For security reasons it is highly recommended that you create a user name and password.

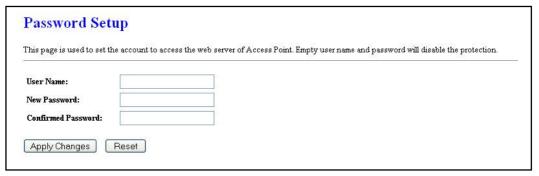

- Enter a **user name** into the first field.
- Enter a password into the New Password field and then re-type the password into the Confirmed Password field. Then click on the Apply Changes button.
- By clicking on the Reset button, the user name and password fields will become blank indicating that the username and password has been disabled.

# 4.3 TCP/IP Settings

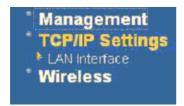

 Click on the TCP/IP Settings link on the navigation drop-down menu. You will then see the LAN Interface and WAN Interface option. Each option is described in detail below.

## 4.3.1 LAN Interface

Click on the LAN Interface link under the TCP/IP Settings menu. Using this option
you may change the IP address of the device as well as toggle the DHCP and
802.1d spanning tree feature.

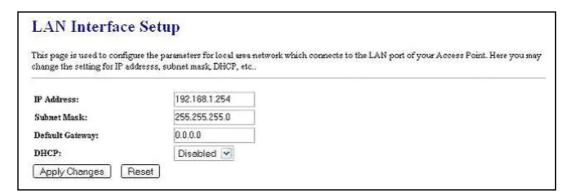

- IP Address: Enter the IP address.
- Subnet Mask: Enter the subnet mask for the IP address.
- Default Gateway: Enter the IP address for the default gateway.
- DHCP: If this device is a DHCP client and will receive its IP settings from a DHCP server, then select Enabled from the drop-down list. Enabling the DHCP client will disable the IP address, subnet mask, and default gateway fields. If the DHCP option is Disabled, then the IP address, subnet mask, and default gateway fields must be filled in.
- Click on the Apply Changes button to confirm the changes. This device will automatically restart once these changes have been applied.

## 4.4 Wireless

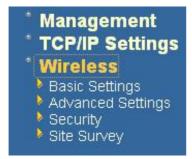

 Click on the Wireless link on the navigation drop-down menu. You will then see four options: basic settings, advanced settings security and site survey. Each option is described below.

# 4.4.1 Basic Settings (Infrastructure, Adhoc)

Click on the Basic Settings link under the Wireless menu. Using this option you
may configure the 802.11b/g settings as well as the frequency, channel, and SSID.

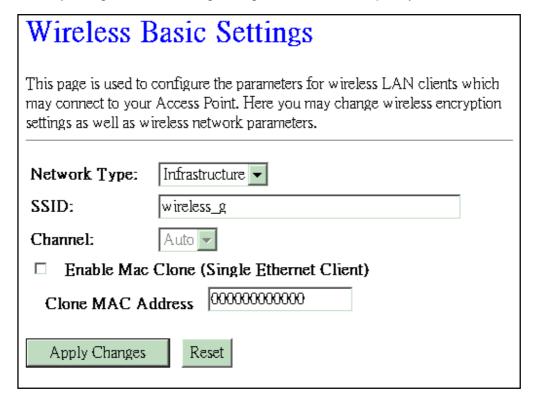

- Network Type: Select Infrastructure or Adhoc from the drop-down list. Infrastructure is a point-to-multipoint (PtMp) topology where as Adhoc is a point-to-point topology (PtP).
- **SSID**: The SSID is a unique named shared amongst all the points of the wireless network. The SSID must be identical on all points of the wireless network and cannot exceed 32 characters.
- Channel: Select a channel from the drop-down list. The channels available are based on the country's regulation. When selecting Infrastructure mode, a channel is

- not required, however, when selecting Adhoc mode, you must select the same channel on all points.
- Enable MAC cloning: Change the Bridge's MAC to the connected Client's MAC which is the first client connects with Bridge. This function only allow one Client connect to network.
- Clone MAC Address: Bridge's MAC will be defined by the value in blank space.
- Click on the Apply Changes button to confirm the changes. This device will automatically restart once these changes have been applied.

# 4.4.2 Advanced Settings (Infrastructure, Adhoc)

Click on the Advanced Settings link under the Wireless menu. On this page you can configure the advanced settings to tweak the performance of your wireless network. Options available are: fragmentation threshold, RTS threshold, beacon interval, output power, preamble type, and 802.11g protection.

| HTA 가득 시간에서 하 하나 위에 등하는 것이 되었다. 이 시간에 다른 경기를 하는 것이 되었다. | 일 [2] 전화 회사 시간 [1] 시간 시간 [1] 시간 [1] 시간 [1] [1] [1] [1] [1] | nced users who have a sufficient knowle<br>nges will have on your Access Point. |
|---------------------------------------------------------|------------------------------------------------------------|---------------------------------------------------------------------------------|
| Authentication Type:                                    | OopenS                                                     | system OShared Key @Auto                                                        |
| Fragment Threshold:                                     | 2346                                                       | (256-2346)                                                                      |
| RTS Threshold:                                          | 2347                                                       | (0-2347)                                                                        |
| Beacon Interval:                                        | 100                                                        | (20-1024 ms)                                                                    |
| Output Power Level:                                     | Great                                                      | V                                                                               |
| Preamble Type:   Short Preamble  Short Preamble         |                                                            |                                                                                 |

- Authentication Type: select an authentication method. Options available are Open System, Shared Key or Auto. An open system allows any client to authenticate as long as it conforms to any MAC address filter policies that may have been set. All authentication packets are transmitted without encryption. Shared Key sends an unencrypted challenge text string to any device attempting to communicate with the AP. The device requesting authentication encrypts the challenge text and sends it back to the access point. If the challenge text is encrypted correctly, the access point allows the requesting device to authenticate. It is recommended to select Auto if you are not sure which authentication type is used.
- **Fragment Threshold**: Packets over the specified size will be fragmented in order to improve performance on noisy networks.
- RTS Threshold: Packets over the specified size will use the RTS/CTS mechanism to maintain performance in noisy networks and preventing hidden nodes from degrading the performance.
- **Beacon Interval**: Beacons will be sent out to devices at the specified intervals. This value is measured in milliseconds (ms).
- Output Power Level: You may have the different application distance of the device by selecting a value from the drop-down list. This feature can be helpful in restricting the coverage area of the wireless network.

You can arrange the different data rate in distance in Bridge mode. Please refer below table.

|            | 6M-24M   | 36M         | 48M      | 54M   |
|------------|----------|-------------|----------|-------|
| High       | <b>V</b> | >           | <b>V</b> | Great |
| Ultra High | <b>V</b> | <b>&gt;</b> | Great    | NA    |
| Super      | <b>V</b> | Great       | NA       | NA    |
| Extreme    | Great    | NA          | NA       | NA    |

- Preamble Type: For best performance, all devices on the wireless network should use the same preamble type. However, the wireless network will still function even though the wrong preamble type is used.
- Click on the Apply Changes button to confirm the changes. This device will automatically restart once these changes have been applied.

# 4.4.3 Security

 Click on the Security link under the Wireless menu. On this page you can configure the authentication and encryption settings such as WEP, WPA, and 80.1x.

# 4.4.3.1 Encryption Disabled

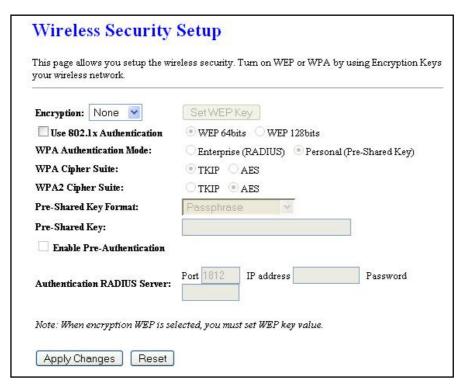

- Encryption: Select None from the drop-down list if your wireless network does not use any type of encryption.
- Click on the Apply Changes button to confirm the changes. This device will automatically restart once these changes have been applied.

## 4.4.3.2 WEP 64-bit / 128-bit

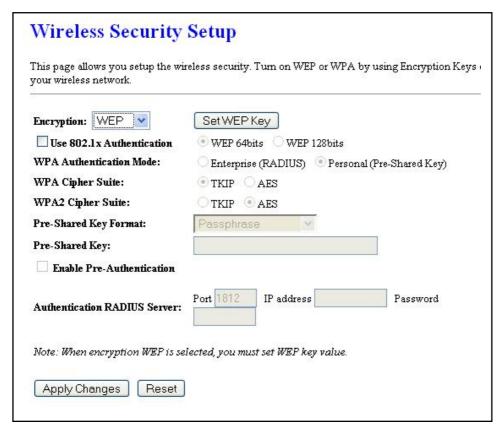

- Encryption: Select WEP from the drop-down list if your wireless network uses WEP encryption. WEP is an acronym for Wired Equivalent Privacy, and is a security protocol that provides the same level of security for wireless networks as for a wired network.
- Set WEP Key: Click on this button to configure the WEP Key.

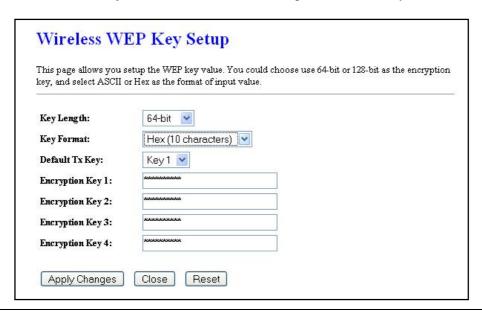

- Key Length: Select a 64-bit or 128-bit from the drop-down list.
- **Key Format:** Select a key format from the drop-down list. 64bit-hex keys require 10 characters, where as 128-bit keys require 26 characters. A hex key is defined as a number between 0 through 9 and letter between A through F.
- Default Tx Key: You may use up to four different keys for four different networks.
   Select the current key that will be used.
- Encryption Key 1-4: You may enter four different WEP keys.
- Click on the Apply Changes button to confirm the changes and then click on the Close button to return to the pervious window.

# 4.4.3.3 WPA / WPA2 Passphrase

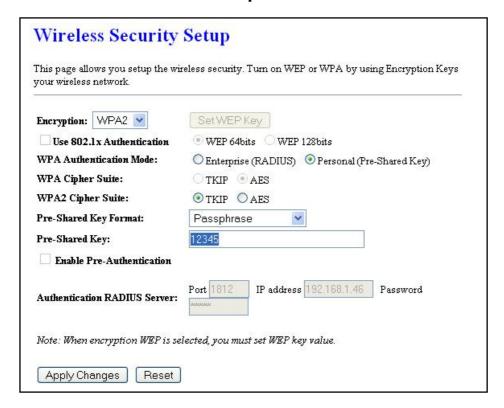

- Encryption: Select WPA or WPA2 from the drop-down list if your wireless network uses this encryption. WPA (Wi-Fi Protected Access) was designed to improve upon the security features of WEP (Wired Equivalent Privacy). The technology is designed to work with existing Wi-Fi products that have been enabled with WEP. WPA provides improved data encryption through the Temporal Integrity Protocol (TKIP), which scrambles the keys using a hashing algorithm and by adding an integrity checking feature which makes sure that keys haven't been tampered with.
- WPA Authentication Mode: Select the Personal (Pre-Shared Key) radio button.
- WPA/WPA2: Select TKIP or AES as the cipher suite.
- Pre-Shared Key Format: Select Passphrase from the drop-down list.
- Pre-Shared Key: Enter the pass phrase here, this should be between 8 and 63 characters.
- Click on the Apply Changes button to confirm the changes. This device will automatically restart once these changes have been applied.

#### 4.4.3.4 WPA / WPA2 RADIUS Authentication

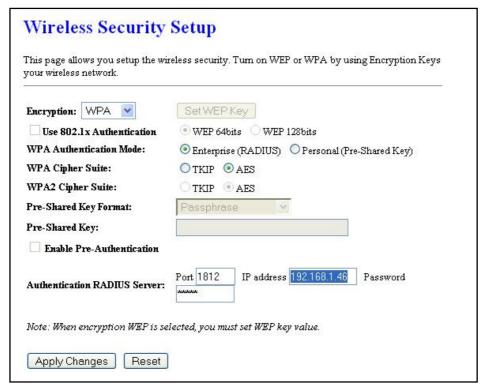

- Encryption: Select WPA or WPA2 from the drop-down list if your wireless network uses this encryption. WPA (Wi-Fi Protected Access) was designed to improve upon the security features of WEP (Wired Equivalent Privacy). The technology is designed to work with existing Wi-Fi products that have been enabled with WEP. WPA provides improved data encryption through the Temporal Integrity Protocol (TKIP), which scrambles the keys using a hashing algorithm and by adding an integrity checking feature which makes sure that keys haven't been tampered with.
- WPA Authentication Mode: Select the Enterprise (RADIUS) radio button.
- WPA/WPA2: Select TKIP or AES as the cipher suite.
- RADIUS Port: Enter the port number of the RADIUS server. The default is usually 1812.
- RADIUS IP Address: Enter the IP address of the RADIUS server.
- RADIUS Password: Enter the shared password of the RADIUS server.
- Click on the Apply Changes button to confirm the changes. This device will automatically restart once these changes have been applied.

# 4.4.4 Site Survey

 Click on the Site Survey link under the Wireless menu. This page displays the list of Access Points in the coverage area and allows you to connect to them if you have the required credentials.

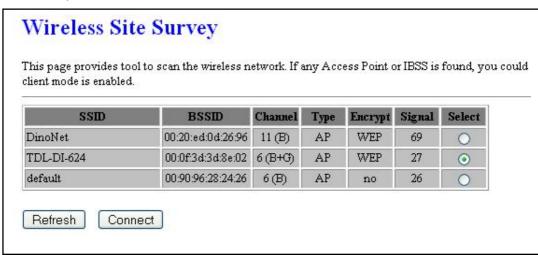

- The site survey table lists the following:
  - SSID: This is the unique name of the wireless network.
  - o **BSSID**: This is the MAC address of the Access Point.
  - o **Channel**: This indicates the current channel that the Access Point is operating on, along with the 802.11 network type (B, G, or B+G).
  - Encrypt: This indicates the encryption type.
  - Signal: This indicates the signal strength of the Access Point.
- You may select the radio button of a specific Access Point and then click on the Conenct button. If the credentials of this device match that of the Access Point that you will be connected immediately, if not, you must specify the appropriate credentials.
- You may click on the Refresh button at any time to re-scan the area.

# 5 Access Point Mode – Web Configuration

# 5.1 Logging In

 To configure the Access Point through the web-browser, enter the IP address of the Bridge (default: 192.168.1.253) into the address bar of the web-browser and press Enter.

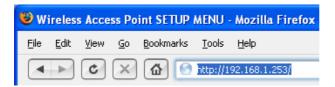

- Make sure that the Access Point and your computers are on the same subnet. Refer to Chapter 2 in order to configure the IP address of your computer.
- After logging in you will graphical user interface (GUI) of the Access Point. The navigation drop-down menu on left is divided into three main sections:
- 4. **Management**: This includes operation mode, status, statistics, logs, upgrade firmware, save/reload settings, and password.
- 5. **TCP/IP Settings**: This includes the configuration of the LAN port and settings for the LAN IP, subnet mask, DHCP client, spanning tree and MAC cloning.
- 6. **Wireless**: This includes the basic, advanced, security and site-survey settings for the wireless interface.
- The Access Point status page is also displayed once you have logged in. This includes details about the system, wireless, and TCP/IP configuration.

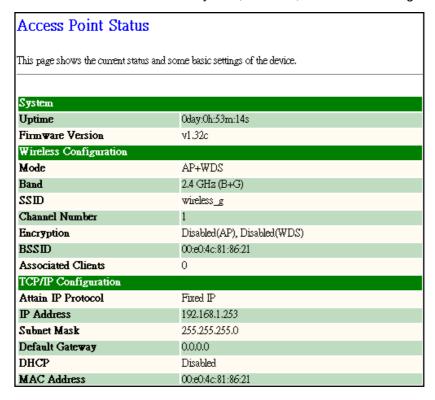

#### System

- o **Uptime:** Duration of time since the device was last reset.
- Firmware version: Version of the firmware that is currently loaded on the device.

## Wireless Configuration:

- Mode: Wireless configuration mode such as client bridge, AP, or WDS.
- o **Band**: Frequency and IEEE 802.11 operation mode (b-only, g-only, or b+g).
- o **SSID**: The name used to identify the wireless network.
- Channel Number: The channel used to communicate on the wireless network.
- Encryption: The type of security used on this network. It may be disabled, WEP, WPA, etc.
- BSSID: The MAC address of the SSID.
- Associated Clients: Displays the number of clients currently associated to the Access Point.

## TCP/IP Configuration:

- o Attain IP Protocol: The IP address setting may be fixed or static.
- o **IP Address**: Displays the current IP address of the LAN port.
- o Subnet Mask: Displays the current subnet mask for the IP address.
- o **Default Gateway**: Displays the default gateway for the device.
- o **DHCP**: Displays the DHCP setting.
- o MAC Address: Displays the MAC address of the device.

# 5.2 Management

- Management
  Operation Mode
  Status
  Status
  Statistics
  Log
  Upgrade Firmware
  Save/Reload Settings
  Password
  TCP/IP Settings
  Wireless
- Click on the Management link on the navigation drop-down menu. You will then see five options: operation mode, status, statistics, log, upgrade firmware, save/reload settings, and password. Each option is described below.

# 5.2.1 Operation Mode

 Click on the Operation Mode link under the Management menu. The Operation Mode allows you to switch from Access Point to Client Bridge mode.

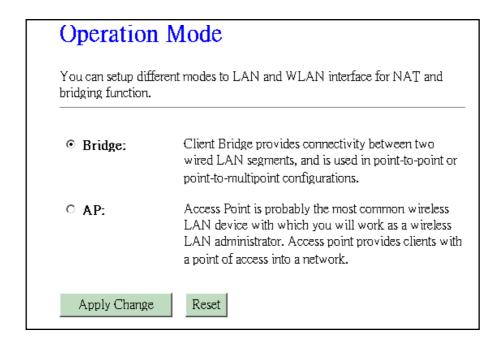

Select the Bridge/Router radio button and then click on the Apply Change button.

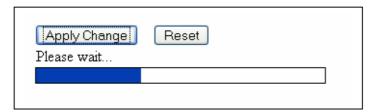

Wait for about a minute until you see the following message.

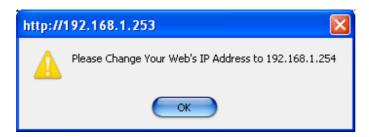

- Click on the **OK** button and then enter the specified IP address into the web-browser.
- \*\*Switch to other mode, the configuration settings will continue using.\*\*
- Refer to Chapter 4 to learn how to configure this device in Bridge/Router mode.

#### **5.2.2 Status**

 Click on the Status link under the Management menu. The Status page is the first page that is displayed once you have logged in. This includes details about the system, wireless, and TCP/IP configuration.

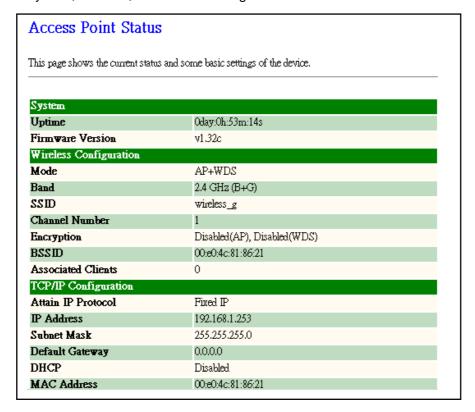

#### System

- Uptime: Duration of time since the device was last reset.
- Firmware version: Version of the firmware that is currently loaded on the device.

#### Wireless Configuration:

- o **Mode**: Wireless configuration mode such as client bridge, AP, or WDS.
- o **Band**: Frequency and IEEE 802.11 operation mode (b-only, g-only, or b+g).
- SSID: The name used to identify the wireless network.
- Channel Number: The channel used to communicate on the wireless network.
- Encryption: The type of security used on this network. It may be disabled, WEP, WPA, etc.
- BSSID: The MAC address of the SSID.
- Associated Clients: Displays the number of clients currently associated to the Access Point.

#### TCP/IP Configuration:

- Attain IP Protocol: The IP address setting may be fixed or static.
- o IP Address: Displays the current IP address of the LAN port.
- Subnet Mask: Displays the current subnet mask for the IP address.
- Default Gateway: Displays the default gateway for the device.
- DHCP: Displays the DHCP setting.

MAC Address: Displays the MAC address of the device.

## 5.2.3 Statistics

 Click on the Statistics link under the Management menu. This page displays the number of sent and received packets on the Ethernet and Wireless interface.

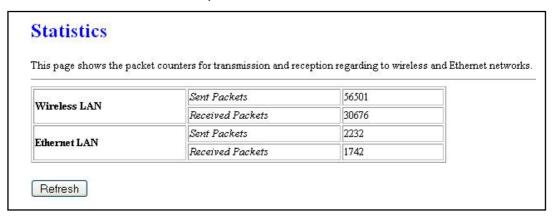

 Since the packet counter is not dynamic, you must click on the Refresh button for the most recent statistics.

# 5.2.4 Log

Click on the Log link under the Management menu. The Log page displays a list of events that are triggered on the Ethernet and Wireless interface. This log can be referred when an unknown error occurs on the system or when a report needs to be sent to the technical support department for debugging purposes.

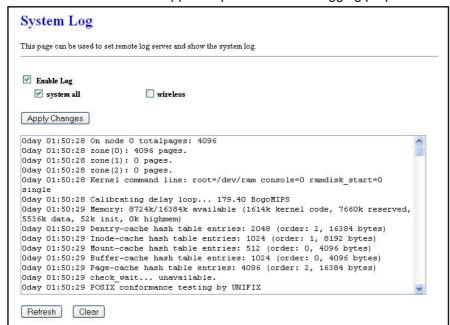

- In order for the log to record all the events, you must first place a check in the **Enable Log** check box.
- Select **system all** or **wireless** depending on the type of events you want recorded.
- Since the log is not dynamic, you must click on the Refresh button for the most recent events, or click on the Clear button to clear the log.

# 5.2.5 Upgrade Firmware

Click on the Upgrade Firmware link under the Management menu. This page is
used to upgrade the firmware on the device. Make sure that downloaded the
appropriate firmware from your vendor.

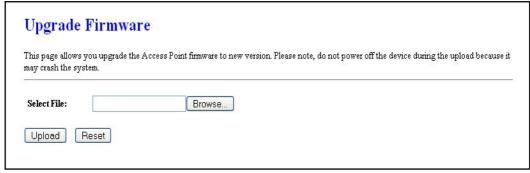

 Click on the Browse button and then select the appropriate firmware and then click on the **Upload** button.

Note: The upgrade process may take about 1 minute to complete. Do not power off the device during this process as it may crash the device and make it unusable. The device will restart automatically once the upgrade is complete.

# 5.2.6 Save / Reload Settings, Reset to Default

- Click on the Save / Reload Setting link under the Management menu. This option is used to save the current settings of the device in a file on your local disk or load settings on to the device from a local disk. This feature is very handy for administrators who have several devices that need to be configured with the same settings.
- This page also allows you to reset the device to its factory default settings.

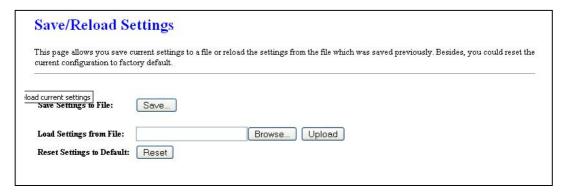

Click on the Save button to save the current settings to a file on the local disk.

- Click on the Browse button to select the settings file and then click on the Upload button to load the previously saved settings.
- Click on the Reset button to reset the device to its factory default settings.

## 5.2.7 Password

Click on the Password link under the Management menu. This option allows you to create a user name and password for the device. By default, this device is configured without a user name and password. For security reasons it is highly recommended that you create a user name and password.

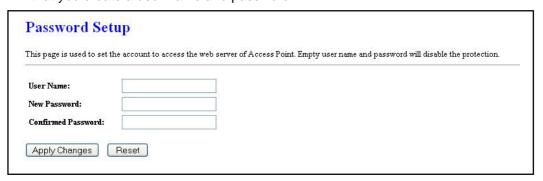

- Enter a user name into the first field.
- Enter a password into the **New Password** field and then re-type the password into the **Confirmed Password** field. Then click on the **Apply Changes** button.
- By clicking on the Reset button, the user name and password fields will become blank indicating that the username and password has been disabled.

# 5.3 TCP/IP Settings

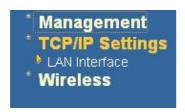

 Click on the TCP/IP Settings link on the navigation drop-down menu. You will then see the LAN Interface option which is described in detail below.

#### 5.3.1 LAN Interface

Click on the LAN Interface link under the TCP/IP Settings menu. Using this option
you may change the IP address of the device as well as toggle the DHCP and
802.1d spanning tree feature.

# 5.3.1.1 Static IP Address

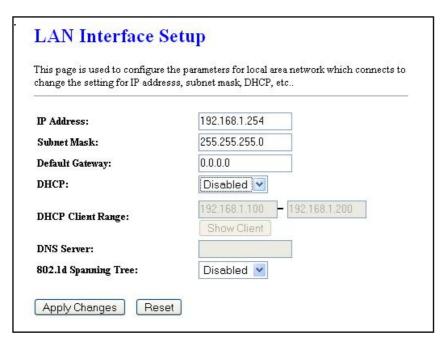

- IP Address: Enter the IP address.
- Subnet Mask: Enter the subnet mask for the IP address.
- Default Gateway: Enter the IP address for the default gateway.
- DHCP: Since a static IP address is used, this option must be set to Disabled. If this device is a DHCP client and will receive its IP settings from a DHCP server, then select Enabled from the drop-down list. Enabling the DHCP client will disable the IP address, subnet mask, and default gateway fields. If the DHCP option is Disabled, then the IP address, subnet mask, and default gateway fields must be filled in.
- **802.1d Spanning Tree**: Select **Enabled** from the drop-down list if you if you would like to use the spanning tree feature.
- Click on the Apply Changes button to confirm the changes. This device will automatically restart once these changes have been applied.

# 5.3.1.2 DHCP Client

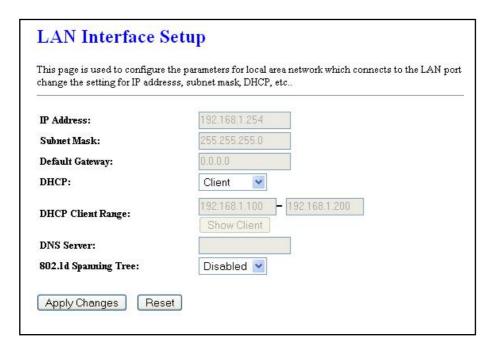

- DHCP: If this device is a DHCP client and will receive its IP settings from a DHCP server, then select Client from the drop-down list. Enabling the DHCP client will disable the IP address, subnet mask, and default gateway fields. If the DHCP option is Disabled, then the IP address, subnet mask, and default gateway fields must be filled in.
- **802.1d Spanning Tree**: Select **Enabled** from the drop-down list if you if you would like to use the spanning tree feature.
- Click on the Apply Changes button to confirm the changes. This device will automatically restart once these changes have been applied.

# 5.3.1.3 DHCP Server

| This page is used to configure thange the setting for IP addres | the parameters for local area network which connects to the LAN posss, subnet mask, DHCP, etc |
|-----------------------------------------------------------------|-----------------------------------------------------------------------------------------------|
| IP Address:                                                     | 192.168.1.254                                                                                 |
| Subnet Mask:                                                    | 255.255.255.0                                                                                 |
| Default Gateway:                                                | 0.0.0.0                                                                                       |
| DHCP:                                                           | Server 💌                                                                                      |
| DHCP Client Range:                                              | 192.168.1.100 - 192.168.1.200 Show Client                                                     |
| DNS Server:                                                     |                                                                                               |
| 802.1d Spanning Tree:                                           | Disabled 🔻                                                                                    |

- IP Address: Enter the IP address.
- Subnet Mask: Enter the subnet mask for the IP address.
- Default Gateway: Enter the IP address for the default gateway.
- **DHCP**: Select Server from the drop-down list since this device is the DHCP server. This device will distribute the IP addresses to the clients associated.
- **DHCP Client Range**: Enter the first and last IP address of the range. Make sure that the range is on the same subnet as the device. You may click on the Show Client button to view a list of IP addresses that were distributed.
- DNS Server: Enter the IP address of the DNS server.
- **802.1d Spanning Tree**: Select **Enabled** from the drop-down list if you if you would like to use the spanning tree feature.
- Click on the Apply Changes button to confirm the changes. This device will automatically restart once these changes have been applied.

## 5.4 Wireless

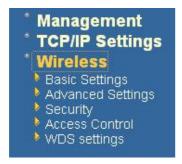

 Click on the Wireless link on the navigation drop-down menu. You will then see five options: basic settings, advanced settings security, access control and WDS. Each option is described below.

# 5.4.1 Basic Settings

Click on the Basic Settings link under the Wireless menu. Using this option you
may configure the 802.11b/g settings as well as the frequency, channel, and SSID.

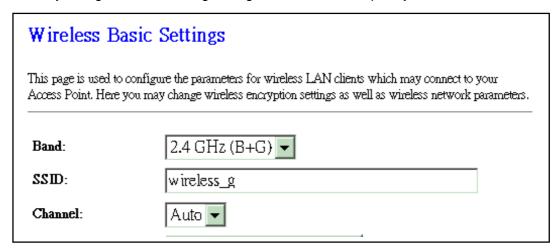

- Band: Select the IEEE 802.11 mode from the drop-down list. Options available are 2.4GHz (B), 2.4GHz (G), or 2.4GHz (B+G). Select the appropriate mode based on the type of wireless network. For example, if you are sure that the wireless network will be using only IEEE 802.11g clients, then it is recommended to select 2.4GHz (G) instead of 2.4GHz (B+G) which will reduce the performance of the wireless network.
- SSID: The SSID is a unique named shared amongst all the points of the wireless network. The SSID must be identical on all points of the wireless network and cannot exceed 32 characters.
- Channel: Select a channel from the drop-down list. The channels available are based on the country's regulation. When selecting Infrastructure mode, a channel is not required, however, when selecting Adhoc mode, you must select the same channel on all points.
- Show Active Clients: Click on this button to view a list of associated clients.
- Click on the Apply Changes button to confirm the changes. This device will automatically restart once these changes have been applied.

# 5.4.2 Advanced Settings

Click on the Advanced Settings link under the Wireless menu. On this page you can configure the advanced settings to tweak the performance of your wireless network. Options available are: fragmentation threshold, RTS threshold, beacon interval, output power, preamble type, broadcast SSID, IAPP, and 802.11g protection.

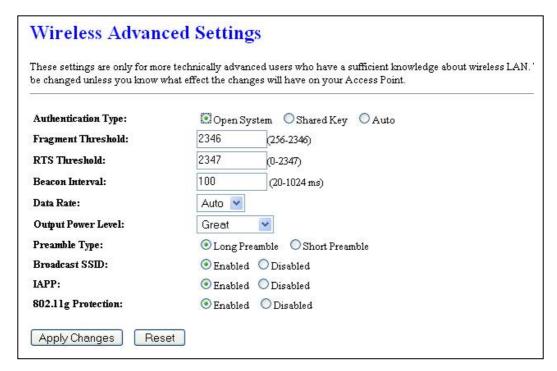

- Authentication Type: select an authentication method. Options available are Open System, Shared Key or Auto. An open system allows any client to authenticate as long as it conforms to any MAC address filter policies that may have been set. All authentication packets are transmitted without encryption. Shared Key sends an unencrypted challenge text string to any device attempting to communicate with the AP. The device requesting authentication encrypts the challenge text and sends it back to the access point. If the challenge text is encrypted correctly, the access point allows the requesting device to authenticate. It is recommended to select Auto if you are not sure which authentication type is used.
- **Fragment Threshold**: Packets over the specified size will be fragmented in order to improve performance on noisy networks.
- RTS Threshold: Packets over the specified size will use the RTS/CTS mechanism to maintain performance in noisy networks and preventing hidden nodes from degrading the performance.
- **Beacon Interval**: Beacons will be sent out to devices at the specified intervals. This value is measured in milliseconds (ms).
- Data Rate: If you would like to force a data rate, you may select one from the drop-down list. However, for best performance it is recommended to use the Auto setting.
- Output Power Level: You may control the output power of the device by selecting a
  value from the drop-down list. This feature can be helpful in restricting the coverage
  area of the wireless network.

|            | 6M-24M      | 36M         | 48M         | 54M   |
|------------|-------------|-------------|-------------|-------|
| High       | <b>&gt;</b> | <b>&gt;</b> | <b>&gt;</b> | Great |
| Ultra High | <b>V</b>    | <b>V</b>    | Great       | N/A   |
| Super      | <b>V</b>    | Great       | N/A         | N/A   |
| Extreme    | Great       | N/A         | N/A         | N/A   |

- Preamble Type: For best performance, all devices on the wireless network should use the same preamble type. However, the wireless network will still function even though the wrong preamble type is used.
- Broadcast SSID: This is a security feature that is enabled by default. This allows
  clients on the wireless network to run a site survey and detect this Access Point.
  Select Disabled if you do not want this Access Point detected in a site survey.
- IAPP: It is recommended to **Enable** the Inter-Access Point Protocol (IAPP) if you would like the clients on the wireless network to seamlessly roam between Access Points of the same SSID.
- **802.11g Protection**: If your wireless network is using both 802.11b and 802.g devices then it is recommended to enable this feature so that the 802.11b devices will not degrade the performance of 802.11g devices.
- Click on the Apply Changes button to confirm the changes. This device will automatically restart once these changes have been applied.

# 5.4.3 Security

 Click on the Security link under the Wireless menu. On this page you can configure the authentication and encryption settings such as WEP, WPA, and 80.1x.

# 5.4.3.1 Encryption Disabled

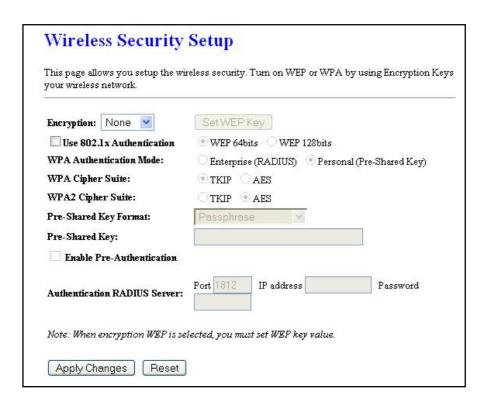

- Encryption: Select None from the drop-down list if your wireless network does not use any type of encryption.
- Click on the Apply Changes button to confirm the changes. This device will automatically restart once these changes have been applied.

## 5.4.3.2 WEP 64-bit / 128-bit

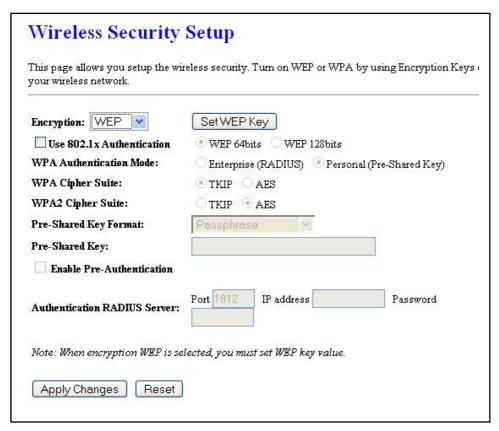

- Encryption: Select WEP from the drop-down list if your wireless network uses WEP encryption. WEP is an acronym for Wired Equivalent Privacy, and is a security protocol that provides the same level of security for wireless networks as for a wired network.
- Set WEP Key: Click on this button to configure the WEP Key.

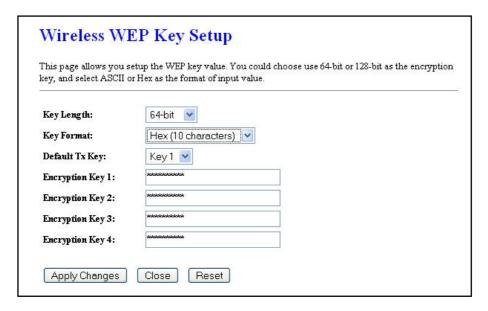

- Key Length: Select a 64-bit or 128-bit from the drop-down list.
- **Key Format:** Select a key format from the drop-down list. 64bit-hex keys require 10 characters, where as 128-bit keys require 26 characters. A hex key is defined as a number between 0 through 9 and letter between A through F.
- Default Tx Key: You may use up to four different keys for four different networks.
   Select the current key that will be used.
- Encryption Key 1-4: You may enter four different WEP keys.
- Click on the Apply Changes button to confirm the changes and then click on the Close button to return to the pervious window.

# 5.4.3.3 WPA / WPA2 Passphrase

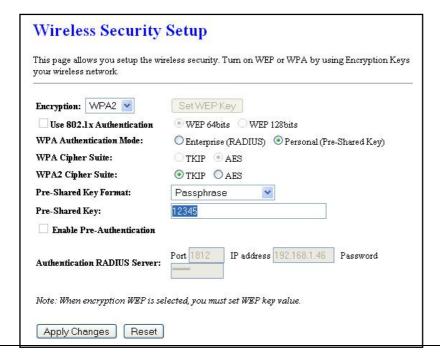

- Encryption: Select WPA or WPA2 from the drop-down list if your wireless network uses this encryption. WPA (Wi-Fi Protected Access) was designed to improve upon the security features of WEP (Wired Equivalent Privacy). The technology is designed to work with existing Wi-Fi products that have been enabled with WEP. WPA provides improved data encryption through the Temporal Integrity Protocol (TKIP), which scrambles the keys using a hashing algorithm and by adding an integrity checking feature which makes sure that keys haven't been tampered with.
- WPA Authentication Mode: Select the Personal (Pre-Shared Key) radio button.
- WPA/WPA2: Select TKIP or AES as the cipher suite.
- Pre-Shared Key Format: Select Passphrase from the drop-down list.
- Pre-Shared Key: Enter the pass phrase; this should be between 8 and 63 characters.
- Click on the Apply Changes button to confirm the changes. This device will automatically restart once these changes have been applied.

## 5.4.3.4 WPA / WPA2 RADIUS Authentication

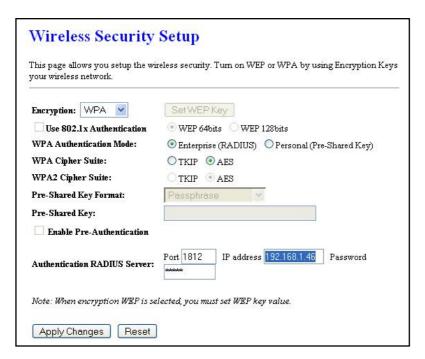

- Encryption: Select WPA or WPA2 from the drop-down list if your wireless network uses this encryption. WPA (Wi-Fi Protected Access) was designed to improve upon the security features of WEP (Wired Equivalent Privacy). The technology is designed to work with existing Wi-Fi products that have been enabled with WEP. WPA provides improved data encryption through the Temporal Integrity Protocol (TKIP), which scrambles the keys using a hashing algorithm and by adding an integrity checking feature which makes sure that keys haven't been tampered with.
- WPA Authentication Mode: Select the Enterprise (RADIUS) radio button.
- WPA/WPA2: Select TKIP or AES as the cipher suite.
- RADIUS Port: Enter the port number of the RADIUS server. The default is usually 1812.
- RADIUS IP Address: Enter the IP address of the RADIUS server.
- RADIUS Password: Enter the shared password of the RADIUS server.

 Click on the Apply Changes button to confirm the changes. This device will automatically restart once these changes have been applied.

## 5.4.4 Access Control

 Click on the Access Conrol link under the Wireless menu. On this page you can filter the MAC address by allowing or blocking access the network.

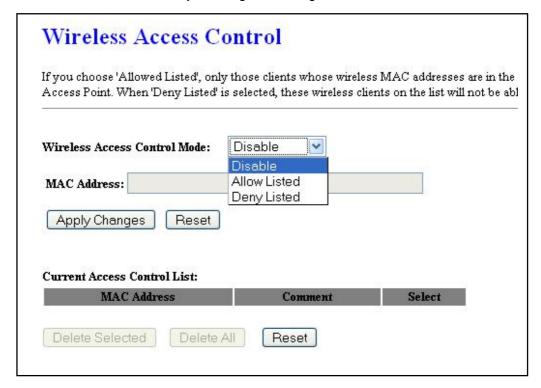

- Wireless Access Control Mode: You may choose to Disable, Allow Listed, or Deny Listed MAC address from associating with the network. By selecting Allow Listed, only the address listed in the table will have access to the network; all other clients will be blocked. On the other hand, selected Deny Listed, only the listed MAC address will be blocked from access the network; all other clients will have access to the network.
- MAC Address: Enter the MAC address.
- Current Access Control list: This table lists the blocked or allowed MAC addresses; you may delete selected MAC address or delete all the addresses from the table by clicking on the associated buttons.
- Click on the Apply Changes button to confirm the changes. This device will automatically restart once these changes have been applied.

# 5.4.5 WDS

 Click on the WDS link under the Wireless menu. On this page you can configure the WDS (Wireless Distribution System) which allows the Access Point to function as a repeater.

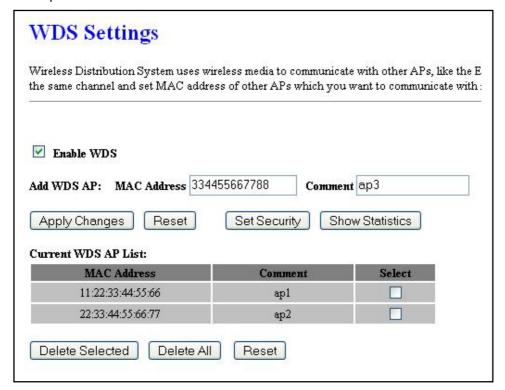

- **Enable WDS:** Place a check in this box to enable this feature.
- Add WDS AP: Enter the MAC address of the Access Point that will join the WDS network along with a comment about the AP.
- Current WDS AP list: This table lists MAC addresses; you may delete selected MAC address or delete all the addresses from the table by clicking on the associated buttons
- Click on the Apply Changes button to confirm the changes. This device will automatically restart once these changes have been applied.
- Click on the **Set Security** button to configure the security settings.

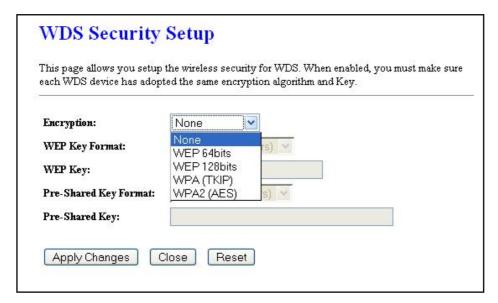

- Encryption: Select WEP 64bits, WEP 128bits, WPA (TKIP) or WPA2 (AES) from the drop-down list if your wireless network uses a specific encryption.
- **Key Format:** Select a key format from the drop-down list. 64bit-hex keys require 10 characters, where as 128-bit keys require 26 characters. A hex key is defined as a number between 0 through 9 and letter between A through F.
- Key Length: Select a 64-bit or 128-bit from the drop-down list.
- Pre-Shared Key Format: Select Passphrase from the drop-down list.
- Pre-Shared Key: Enter the pass phrase; this should be between 8 and 63 characters.
- Click on the Apply Changes button to confirm the changes. This device will automatically restart once these changes have been applied.

# Appendix A – Specifications

#### **Data Rates**

1, 2, 5.5, 6, 9, 11, 12, 18, 24, 36, 48, 54 Mbps

#### **Standards**

IEEE802.11b/g, IEEE802.1x, IEEE802.3, IEEE802.3u

#### Compatibility

IEEE 802.11g/ IEEE 802.11b

#### **Power Requirements**

Power Supply: 90 to 240 VDC ± 10% (depends on different countries)
Device: 12 V/ 1A

#### Status LEDs

LAN: Link, WLAN: Link, Power: on/off

#### **Regulation Certifications**

FCC Part 15/UL, ETSI 300/328/CE

#### **RF Information**

#### **Frequency Band**

2.400~2.484 GHz

#### **Media Access Protocol**

Carrier Sense Multiple Access with Collision Avoidance (CSMA/CA)

#### **Modulation Technology**

Orthogonal Frequency Division Multiplexing (OFDM) DBPSK @ 1Mbps DQPSK @2Mbps CCK @ 5.5 & 11Mbps BPSK @ 6 and 9 Mbps QPSK @ 12 and 18 Mbps 16-QAM @ 24 and 36 Mbps 64-QAM @ 48 and 54 Mbps

### **Operating Channels**

11 for North America, 14 for Japan, 13 for Europe,

#### Receive Sensitivity (Typical)

-88dBm @ 6Mbps -70dBm @ 54Mbps

#### **Available Transmit Power**

#### (Typical)

26dBm @ 1~24Mbps 23dBm @ 36Mbps 21dBm @ 48Mbps 20dBm @ 54Mbps

#### **RF Connector**

TNC Type (Female Reverse)

#### Networking

#### **Topology**

Ad-Hoc, Infrastructure

#### **Operation Mode**

Point-to-Point/ Point-to-Multipoint Bridge/ AP/ Client Bridge/ WDS

#### Interface

One 10/100Mbps RJ-45 LAN Port

#### Security

IEEE802.1x Authenticator / RADIUS Client (EAP-MD5/TLS/TTLS) Support in AP Mode WPA2/WPA / Pre-share Key (PSK)/ AES/TKIP MAC address filtering Hide SSID in beacons

#### **IP Auto-configuration**

DHCP client/server

#### Management

## Configuration

Web-based configuration (HTTP)

#### Firmware Upgrade

Upgrade firmware via web-browser

#### **Environmental**

#### **Temperature Range**

Operating: -10°C to 60°C (14°F to 140°F) Storage: -40°Cto 70°C (-40°F to 158°F)

#### **Humidity (non-condensing)**

5%~95% Typical

# **Appendix B – FCC Interference Statement**

#### **Federal Communication Commission Interference Statement**

This equipment has been tested and found to comply with the limits for a Class B digital device, pursuant to Part 15 of the FCC Rules. These limits are designed to provide reasonable protection against harmful interference in a residential installation. This equipment generates uses and can radiate radio frequency energy and, if not installed and used in accordance with the instructions, may cause harmful interference to radio communications. However, there is no guarantee that interference will not occur in a particular installation. If this equipment does cause harmful interference to radio or television reception, which can be determined by turning the equipment off and on, the user is encouraged to try to correct the interference by one of the following measures:

- Reorient or relocate the receiving antenna.
- Increase the separation between the equipment and receiver.
- Connect the equipment into an outlet on a circuit different from that to which the receiver is connected.
- Consult the dealer or an experienced radio/TV technician for help.

FCC Caution: Any changes or modifications not expressly approved by the party responsible for compliance could void the user's authority to operate this equipment.

This device complies with Part 15 of the FCC Rules. Operation is subject to the following two conditions: (1) This device may not cause harmful interference, and (2) this device must accept any interference received, including interference that may cause undesired operation.

#### **IMPORTANT NOTE:**

#### FCC Radiation Exposure Statement:

This equipment complies with FCC radiation exposure limits set forth for an uncontrolled environment.

This device complies with FCC RF Exposure limits set forth for an uncontrolled environment, under 47 CFR 2.1093 paragraph (d)(2).

This transmitter must not be co-located or operating in conjunction with any other antenna or transmitter.